# ACFA) Intellect

# Руководство по настройке и работе с модулем интеграции OPC Wrapper

Last update 16/11/2018

# Содержание

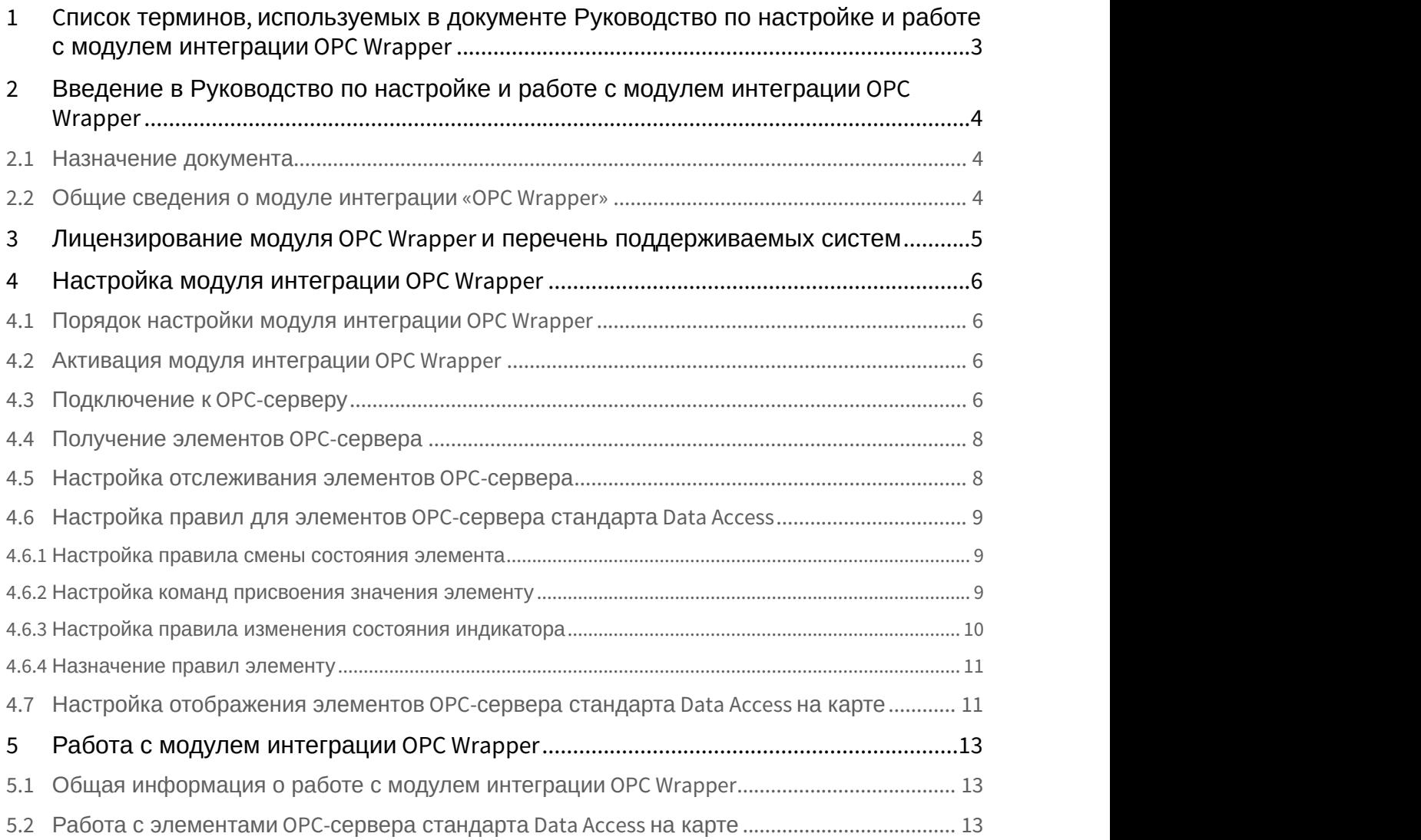

# <span id="page-2-0"></span>1 Cписок терминов, используемых в документе Руководство по настройке и работе с модулем интеграции OPC Wrapper

OPC-сервер – сервер стандарта OPC.

Data Access Server – сервер (является одним из стандартов OPC-сервера) для обмена данными в реальном времени с контроллерами, системами управления и другими устройствами.

Alarms & Events Server –сервер (является одним из стандартов OPC-сервера) уведомления о различных событиях: аварийные ситуации, действия оператора, информационные сообщения и прочее.

# <span id="page-3-0"></span>2 Введение в Руководство по настройке и работе с модулем интеграции OPC Wrapper

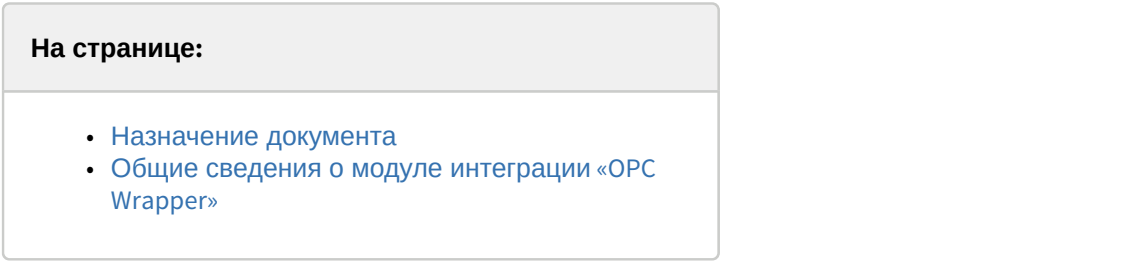

# <span id="page-3-1"></span>2.1 Назначение документа

Документ *Руководство по настройке и работе с модулем интеграции* OPC Wrapper является справочно информационным пособием и предназначен для специалистов по настройке и операторов модуля OPC Wrapper.

В данном Руководстве представлены следующие материалы:

- 1. общие сведения о модуле интеграции OPC Wrapper;
- 2. настройка модуля интеграции OPC Wrapper;
- 3. работа с модулем интеграции OPC Wrapper.

# <span id="page-3-2"></span>2.2 Общие сведения о модуле интеграции «OPC Wrapper»

Модуль интеграции OPC Wrapper предназначен для подключения к любому OPC-серверу.

Модуль интеграции *OPC Wrapper* может выполнять обмен данными и получать события по стандартам Data Access и Alarms & Events, а также выполнять правила для элементов OPC-сервера стандарта Data Access. Поддерживаются следующие версии данных стандартов:

- 1. DA 2.0
- 2. AE 1.0

# <span id="page-4-0"></span>3 Лицензирование модуля OPC Wrapper и перечень поддерживаемых систем

Лицензирование модуля интеграции OPC Wrapper осуществляется за 1 IP-адрес. На одном IP-адресе может быть сколько угодно OPC серверов.

Системы, работа которых гарантируется через универсальную интеграцию OPC Wrapper:

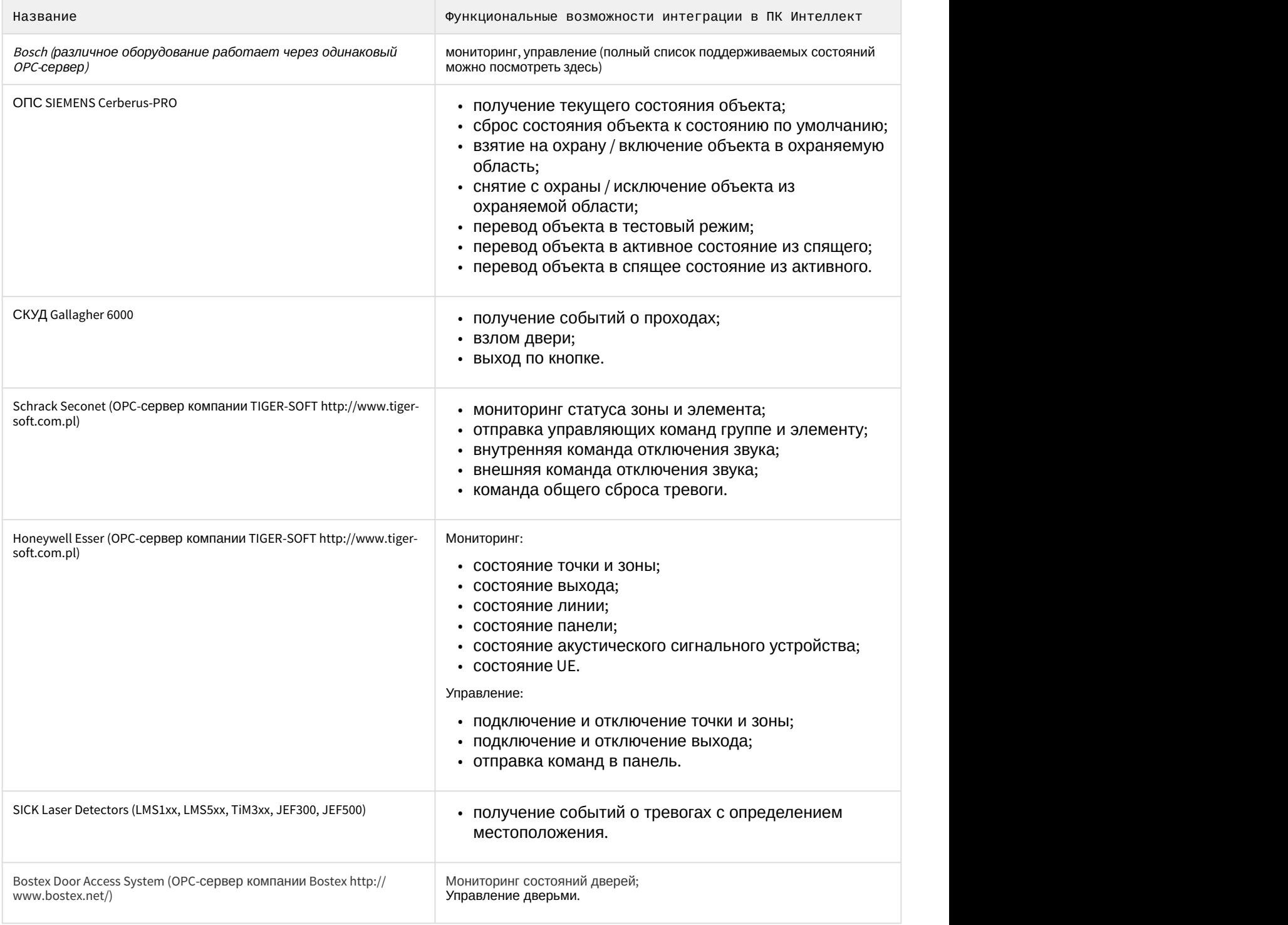

# <span id="page-5-0"></span>4 Настройка модуля интеграции OPC Wrapper

# <span id="page-5-1"></span>4.1 Порядок настройки модуля интеграции OPC Wrapper

### Настройка модуля интеграции OPC Wrapper осуществляется в следующей последовательности:

- 1. [Активация модуля интеграции](#page-5-2) [OPC Wrapper](#page-5-2).
- 2. [Подключение к](#page-5-3) [OPC-](#page-5-3)[серверам](#page-5-3).
- 3. [Получение элементов](#page-7-0) [OPC-](#page-7-0)[серверов](#page-7-0).
- 4. [Настройка отслеживания элементов](#page-7-1) [OPC-](#page-7-1)[серверов](#page-7-1).
- 5. [Настройка правил для элементов](#page-8-0) [OPC-](#page-8-0)[сервера стандарта](#page-8-0) [Data Access.](#page-8-0)
- 6. [Настройка отображения элементов](#page-10-1) [OPC-](#page-10-1)[сервера стандарта](#page-10-1) [Data Access](#page-10-1) [на карте](#page-10-1).

# <span id="page-5-2"></span>4.2 Активация модуля интеграции OPC Wrapper

Для активации модуля интеграции OPC Wrapper необходимо создать объект **OPC Wrapper** на базе объекта **Компьютер** на вкладке **Оборудование** диалогового окна **Настройка системы**.

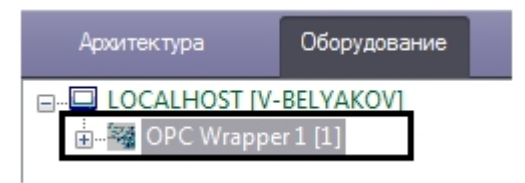

# <span id="page-5-3"></span>4.3 Подключение к OPC-серверу

Для подключения к OPC-серверу необходимо выполнить следующие действия:

1. На панели настроек объекта **OPC Wrapper** в поле **Host** ввести IP-адрес или имя компьютера, на котором располагаются OPС-серверы.

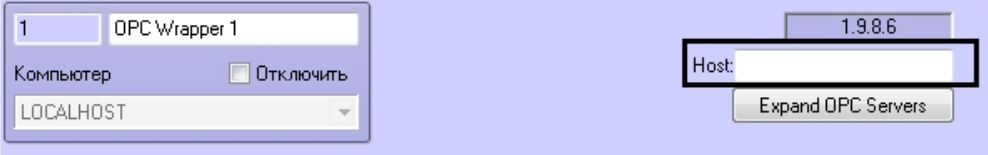

### **Примечание.**

Для корректного поиска и подключения к удаленным OPС-серверам необходима правильная настройка DCOM.

### 2. Нажать кнопку **Применить**.

3. Перейти на какой-либо другой объект и затем вновь вернутся на панель настроек объекта **OPC Wrapper**. Адрес сервера сохранен и не может быть изменен.

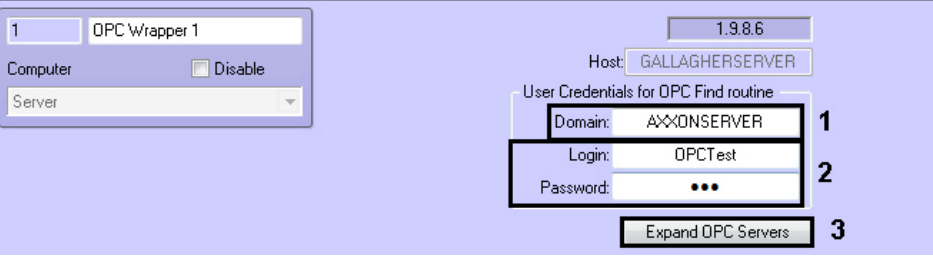

- 4. Задать параметры аутентификации для поиска Серверов:
	- a. Ввести имя домена, к которому принадлежит пользователь, имеющий право поиска Серверов (**1**).

### **Примечание**

Если домена в системе нет или необходимо выбрать пользователя не принадлежащего **10 Примечание**<br>Если домена в системе нет или необходимо выбрать пользователя не прина,<br>какому-либо домену, поле **Domain** следует оставить пустым.

b. Ввести логин и пароль пользователя, обладающего правом поиска Сервера (**2**).

### **Внимание!**

Если не указывать параметры аутентификации, то поиск Серверов будет производиться А Внимание!<br>Если не указывать параметры аутентификации, то поиск Серверов будет произво<br>текущим пользователем системы.

### 5. Нажать кнопку **Expand OPC Server**.

После выполнения поиска будут созданы объекты, соответствующие найденным Серверам.

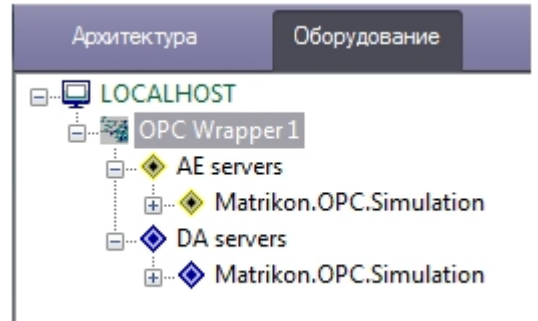

Группа объектов **AE servers** – OPС-сервера стандарта Alarms & Events, **DA servers** - OPС-сервера стандарта Data Access.

- 6. Перейти к OPС-серверу, к которому необходимо подключиться.
- 7. Задать параметры аутентификации для подключения к Серверу:
	- a. Ввести имя домена, к которому принадлежит пользователь, имеющий право подключения к Серверу

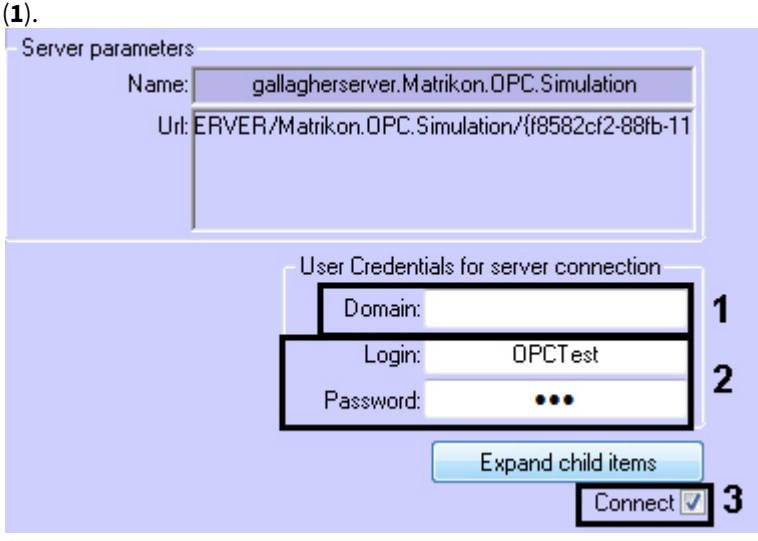

### **Примечание**

Если домена в системе нет или необходимо выбрать пользователя не принадлежащего **10 Примечание**<br>Если домена в системе нет или необходимо выбрать пользователя не принадлея<br>какому-либо домену, поле **Domain** следует оставить пустым.

b. Ввести логин и пароль пользователя, обладающего правом подключения к Серверу (**2**).

### **Внимание!**

Если не указывать параметры аутентификации, то подключение к Серверу будет **А Внимание!**<br>Если не указывать параметры аутентификации, то подключение к<br>производиться текущим пользователем системы.

- 8. Установить флажок **Connect** (**3**).
- 9. Нажать кнопку **Применить**.

Подключение к OPC-серверу завершено. Сообщение об успешности подключения будет отображено в *Протоколе событий*.

# <span id="page-7-0"></span>4.4 Получение элементов OPC-сервера

Для получения элементов OPC-сервера необходимо на панели настроек соответствующего объекта нажать кнопку **Expand child items**.

Элементы станут доступны в виде родительских объектов OPC-сервера.

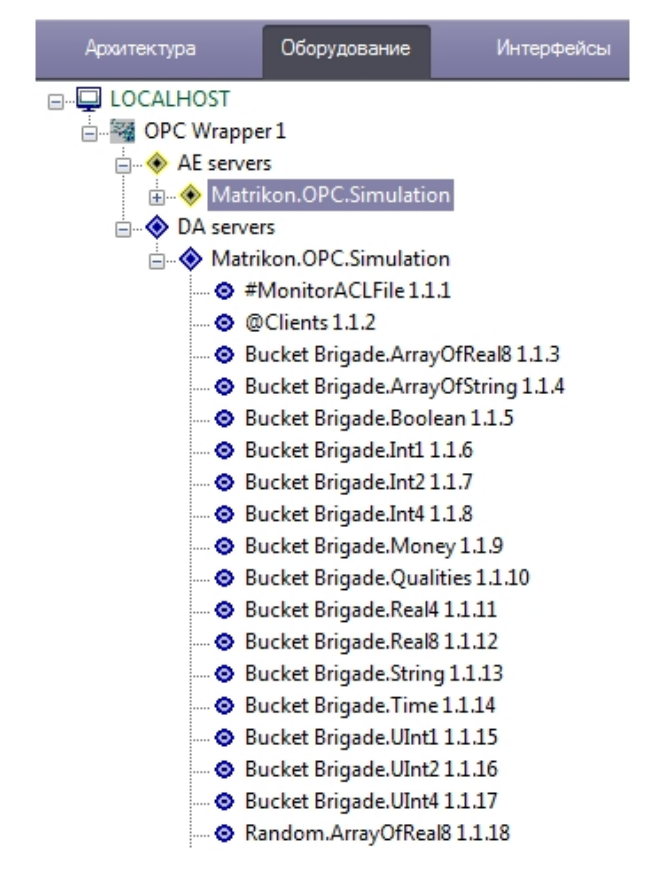

# <span id="page-7-1"></span>4.5 Настройка отслеживания элементов OPC-сервера

По умолчанию состояние элементов OPC-сервера не отслеживается. Для того, чтобы событие элемента попадало в *Протокол событий*, необходимо выполнить следующие действия:

- 1. Перейти на панель настроек соответствующего объекта.
- 2. Установить флажок **Monitoring**.

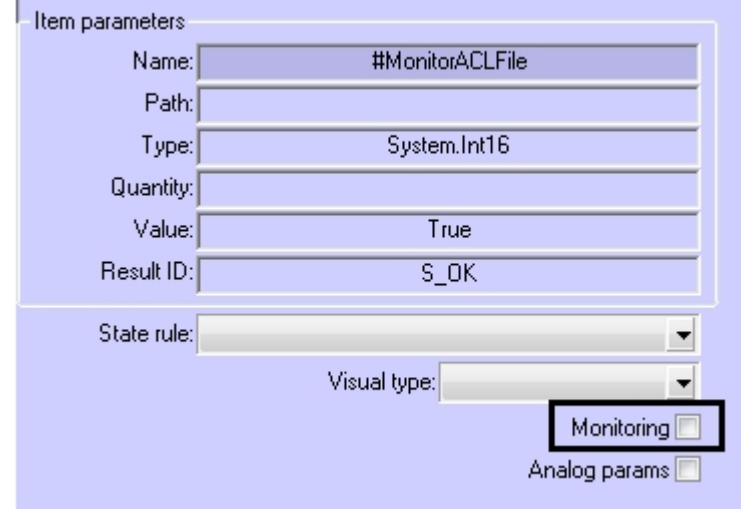

3. Нажать кнопку **Применить**.

### 4. Перезагрузить ПК ACFA Intellect.

После перезагрузки ПК ACFA Intellect отслеживание элемента будет активировано.

# <span id="page-8-0"></span>4.6 Настройка правил для элементов OPC-сервера стандарта Data Access

Существует 3 типа правил для элементов OPC-сервера стандарта Data Access:

- 1. Смена состояния элемента при принятии элементом значения из определенного диапазона.
- 2. Задание элементу определенного значения с карты (см. [Работа с элементами](#page-12-2) [OPC-](#page-12-2)[сервера стандарта](#page-12-2) [Data](#page-12-2) [Access](#page-12-2) [на карте](#page-12-2)).
- 3. Изменение состояния индикатора при принятии элементом значения из определенного диапазона (см. [Работа с элементами](#page-12-2) [OPC-](#page-12-2)[сервера стандарта](#page-12-2) [Data Access](#page-12-2) [на карте](#page-12-2)).

Настройка правил осуществляется на базе объекта **OPC DA State rule**, который создается на базе объекта **OPC Wrapper**. Данный объект является группой правил, в которую могут входить правила всех типов. Каждому элементу OPC-сервера стандарта Data Access может быть назначена только одна группа правил.

# <span id="page-8-1"></span>4.6.1 Настройка правила смены состояния элемента

Для настройки данного правила необходимо на вкладке **States** панели настроек объекта **OPC DA State rule** задать следующие параметры: в столбце **Minimum** - начало интервала, в столбце **Maximum** - конец интервала, флажок **Usage** - активирование интервала, в столбце **Event text** – сообщение, которое будет приходить при принятии элементом значения из указанного диапазона. Можно задать до 10 интервалов.

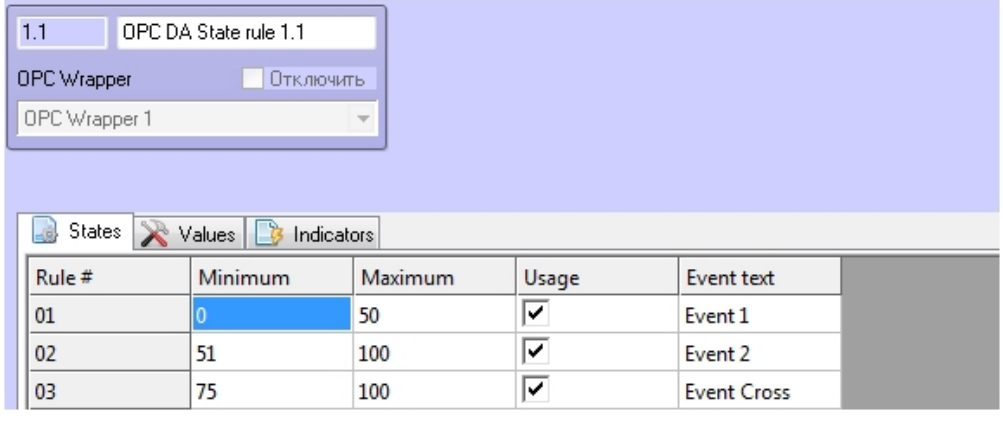

### А Внимание!

Если значение элемента попадает сразу в несколько интервалов, то он будет находиться в нескольких состояниях (multistate).

Для сохранения изменений необходимо нажать кнопку **Применить**.

## <span id="page-8-2"></span>4.6.2 Настройка команд присвоения значения элементу

Для настройки данного правила необходимо на вкладке **Values** панели настроек объекта **OPC DA State rule** задать следующие параметры: в столбце **Value to set** – значение, которое необходимо задать командой, в столбце **Command text**<br>
– Если значение элемента попадает сразу в несколько интервалов, то он буд<br>
состояниях (multistate).<br>
Для сохранения изменений необходимо нажать кнопку **Применить.**<br>
4.6.2 Настройка команд присвоения значен

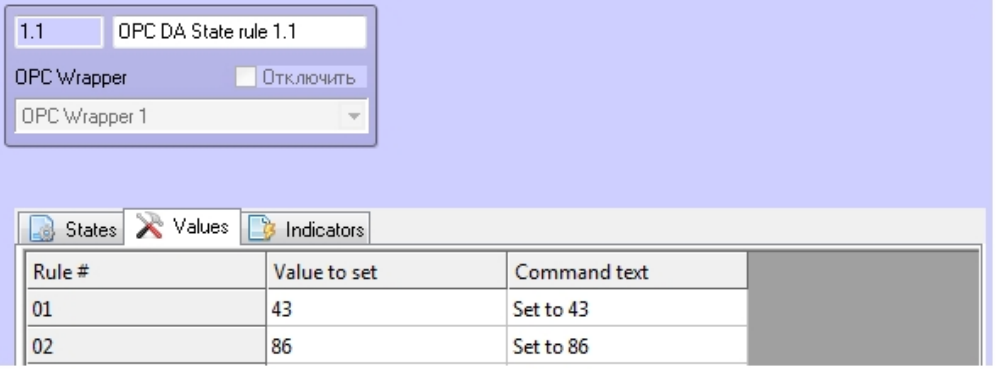

### Для сохранения изменений необходимо нажать кнопку **Применить**.

Команды применяются с карты (см. [Работа с элементами](#page-12-2) [OPC-](#page-12-2)[сервера стандарта](#page-12-2) [Data Access](#page-12-2) [на карте](#page-12-2)).

### <span id="page-9-0"></span>4.6.3 Настройка правила изменения состояния индикатора

Настройка данного правила осуществляется на вкладке **Indicators** панели настроек объекта **OPC DA State rule.** Описание параметров приведено в таблице. Можно задать до 10 состояний индикатора.

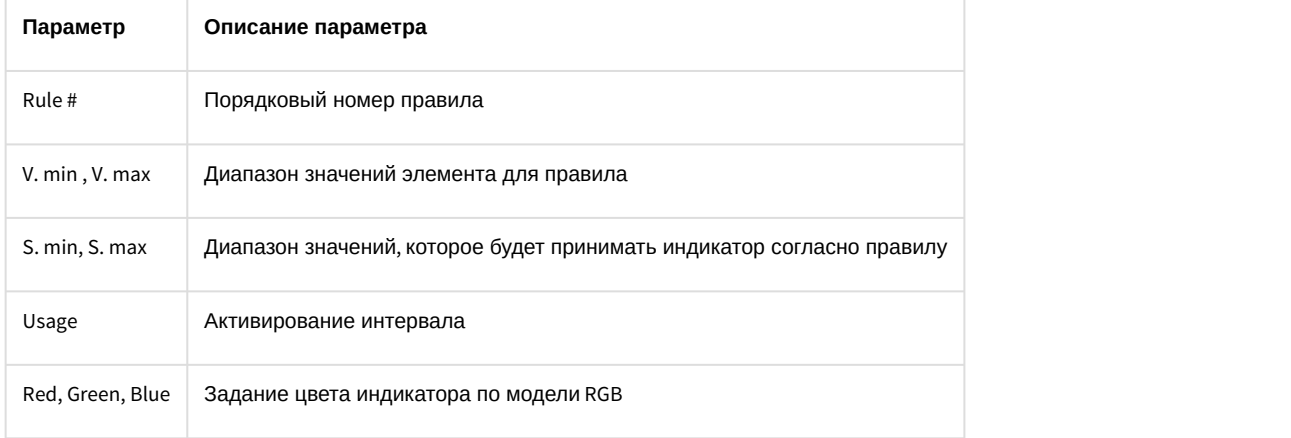

Если значение элемента попадает сразу в несколько интервалов, то индикатор принимает значение **А Внимание!**<br>Если значение элемента попадает сразу в несколько интервалов, то индикатор принима<br>согласно правилу с наименьшим порядковым номером из подходящих.

### Для сохранения изменений необходимо нажать кнопку **Применить**.

Индикатор и его значение отображаются на карте (см. [Работа с элементами](#page-12-2) [OPC-](#page-12-2)[сервера стандарта](#page-12-2) [Data Access](#page-12-2) [на](#page-12-2) [карте](#page-12-2)). **Внимание!**<br>
Если значение элемента попадает сразу в несколько интерв<br>
согласно правилу с наименьшим порядковым номером из по<br>
Для сохранения изменений необходимо нажать кнопку **Применить**<br>
Индикатор и его значение отобра

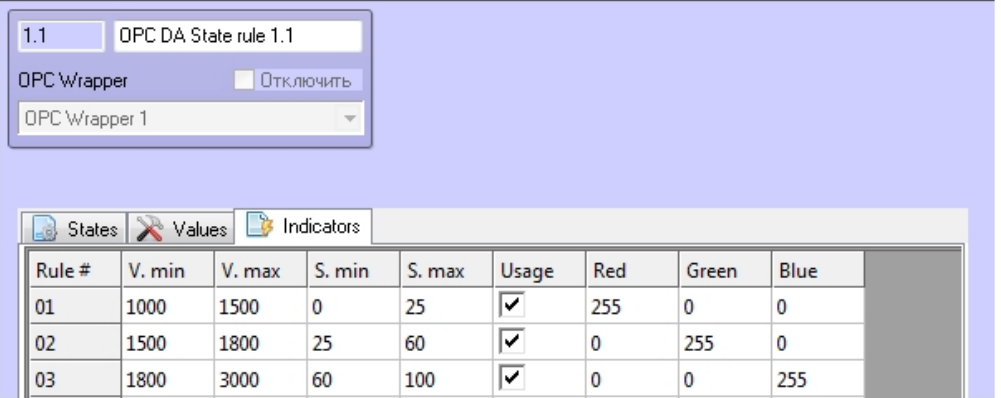

Задано 3 интервала значений элемента, в зависимости от которых индикатор принимает определенное пропорциональное значение и цвет. Расчет точного значения индикатора проводится по следующей формуле:

$$
S = \frac{(v - V min)(S max - S min)}{V max - V min} + S min
$$

где V – точное значение элемента.

Например, если элемент примет значение V=1300, то значение индикатора

$$
S = \frac{(1300 - 1000)(25 - 0)}{1500 - 1000} + 0 = 15
$$

цвет его будет красным.

Если элемент примет значение V=2200, то значение индикатора

$$
S = \frac{(2200 - 1800)(100 - 60)}{3000 - 1800} + 60 = 73
$$

(округлено)

цвет его будет синим.

## <span id="page-10-0"></span>4.6.4 Назначение правил элементу

Для назначения правил элементу необходимо на панели настроек соответствующего объекта в списке **State rule** выбрать определенную группу правил (объект **OPC DA State rule**).

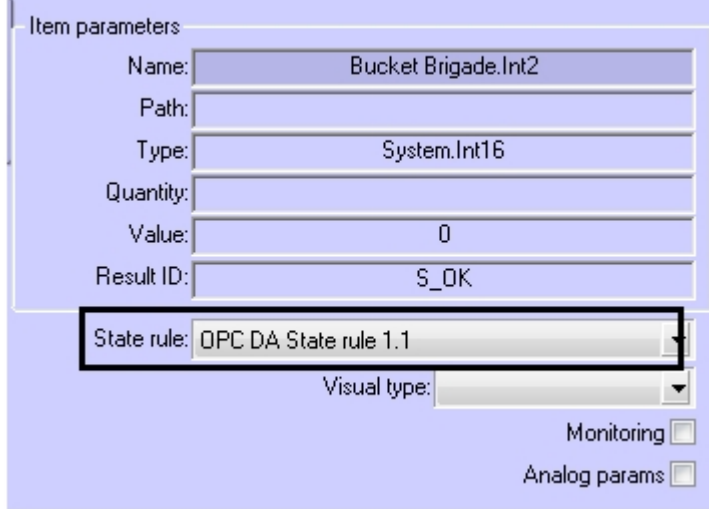

<span id="page-10-1"></span>4.7 Настройка отображения элементов OPC-сервера стандарта Data Access на карте

Настройка отображения элементов на карте осуществляется следующим образом:

1. Перейти на панель настроек объекта, соответствующего необходимому элементу.

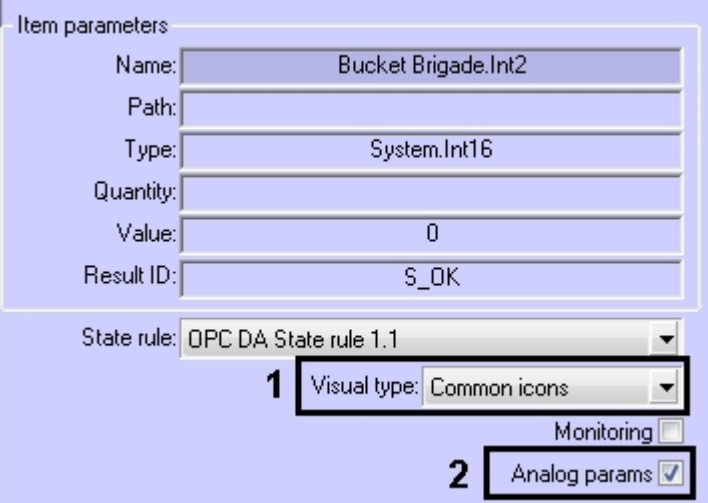

2. Из списка **Visual type** выбрать набор иконок состояния элемента (**1**). Значению **Common icons** соответствуют иконки ПК ACFA Intellect.

### **(i)** Примечание.

соответствующих инструкций необходимо обратиться в службу поддержки компании AxxonSoft.

- 3. Если для элемента необходимо разрешить отображение его значения на карте в текстовом виде, установить флажок **Analog params** (**2**). (i) Примечание.<br>
Существует возможность создания и применения собственных иконок. Для получения<br>
соответствующих инструкций необходимо обратиться в службу поддержки компании AxxonSoft.<br>
3. Если для элемента необходимо ра
	- 4. Нажать кнопку **Применить**.

# <span id="page-12-0"></span>5 Работа с модулем интеграции OPC Wrapper

# <span id="page-12-1"></span>5.1 Общая информация о работе с модулем интеграции OPC Wrapper

События элементов OPC-серверов попадают в *Протокол событий*.

Значок и индикатор состояния, а также значение элемента OPC-сервера стандарта Data Access можно отображать на карте.

Сведения по настройке интерфейсных объектов **Протокол событий** и **Карта** приведены в документе [Программный комплекс Интеллект](https://doc.axxonsoft.com/confluence/pages/viewpage.action?pageId=83499651)[.](https://doc.axxonsoft.com/confluence/pages/viewpage.action?pageId=83499651) [Руководство Администратора](https://doc.axxonsoft.com/confluence/pages/viewpage.action?pageId=83499651).

Работа с интерфейсными объектами **Протокол событий** и **Карта** подробно описана в документе [Программный](https://doc.axxonsoft.com/confluence/pages/viewpage.action?pageId=83499651) [комплекс Интеллект](https://doc.axxonsoft.com/confluence/pages/viewpage.action?pageId=83499651)[.](https://doc.axxonsoft.com/confluence/pages/viewpage.action?pageId=83499651) [Руководство Оператора](https://doc.axxonsoft.com/confluence/pages/viewpage.action?pageId=83499651).

Существует возможность настроить реакции на какие-либо значения элементов с помощью скриптов и макрокоманд. Работа со скриптами и макрокомандами описана в документах [Программный комплекс Интеллект](https://doc.axxonsoft.com/confluence/pages/viewpage.action?pageId=83499651)[.](https://doc.axxonsoft.com/confluence/pages/viewpage.action?pageId=83499651) [Руководство по программированию](https://doc.axxonsoft.com/confluence/pages/viewpage.action?pageId=83499651) и [Программный комплекс Интеллект](https://doc.axxonsoft.com/confluence/pages/viewpage.action?pageId=83499651)[.](https://doc.axxonsoft.com/confluence/pages/viewpage.action?pageId=83499651) [Руководство по программированию](https://doc.axxonsoft.com/confluence/pages/viewpage.action?pageId=83499651) [\(JScript\).](https://doc.axxonsoft.com/confluence/pages/viewpage.action?pageId=83499651)

# <span id="page-12-2"></span>5.2 Работа с элементами OPC-сервера стандарта Data Access на карте

Элементы OPC-сервера стандарта Data Access можно добавлять на карту в трёх видах (возможно одновременно):

- В виде значка состояния (**1**).
- В виде значка состояния и индикатора (**3**).
- В текстовом виде (значение элемента, **2**).

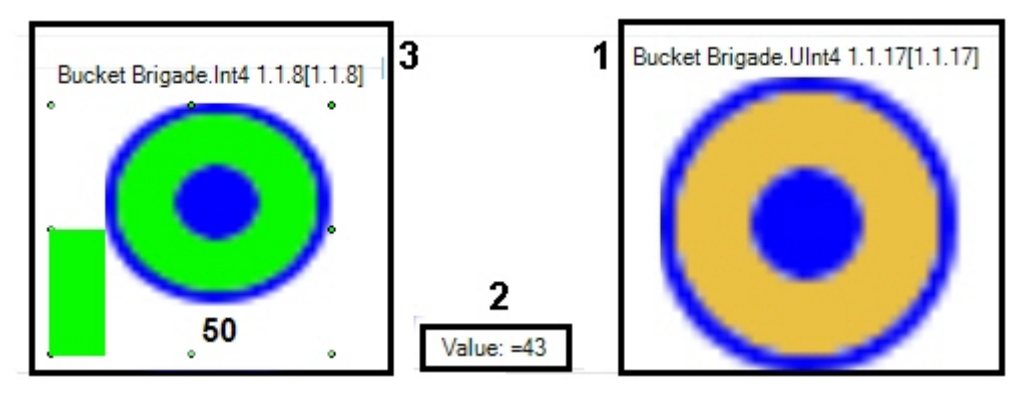

### **Примечание.**

Вид отображения объекта на карте выбирается при его добавлении (см. [Программный комплекс](https://doc.axxonsoft.com/confluence/pages/viewpage.action?pageId=83500499) [Интеллект](https://doc.axxonsoft.com/confluence/pages/viewpage.action?pageId=83500499)[.](https://doc.axxonsoft.com/confluence/pages/viewpage.action?pageId=83500499) [Руководство Администратора](https://doc.axxonsoft.com/confluence/pages/viewpage.action?pageId=83500499)).

С помощью любого объекта на карте можно изменить значение соответствующего элемента.

Для этого необходимо нажатием правой кнопки мыши вызвать контекстное меню и выбрать пункт **Change value**.

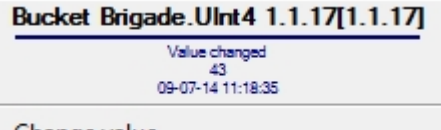

Change value

Далее из списка **Command** следует выбрать одну из созданных ранее команд (см. [Настройка команд присвоения](#page-8-2) [значения элементу](#page-8-2)) или пункт **Custom Value**, позволяющий задать любое значение элемента в соответствующем поле **Value**.

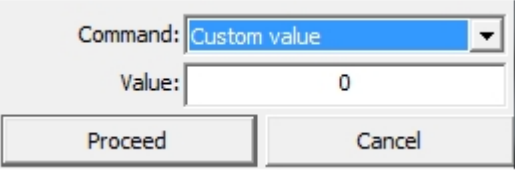

Для принятия команды изменения значения элемента необходимо нажать кнопку **Proceed**.

Индикатор элемента принимает значение и цвет в соответствии с правилом (см. [Настройка правила изменения](#page-9-0) [состояния индикатора](#page-9-0)). Если новое значение элемента не попадает ни под одно правило для индикатора, то он исчезает.

Если значение элемента попадает под несколько его состояний (см. [Настройка правила смены состояния](#page-8-1) [элемента](#page-8-1)), то его значок состояния меняется, «пробегая» все состояния, а при нажатии на него отображаются более мелкие значки всех состояний элемента.

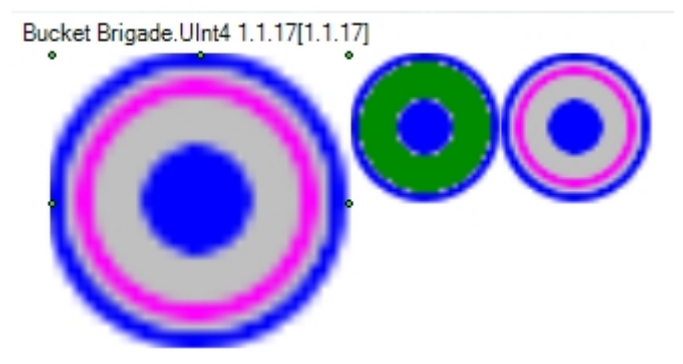